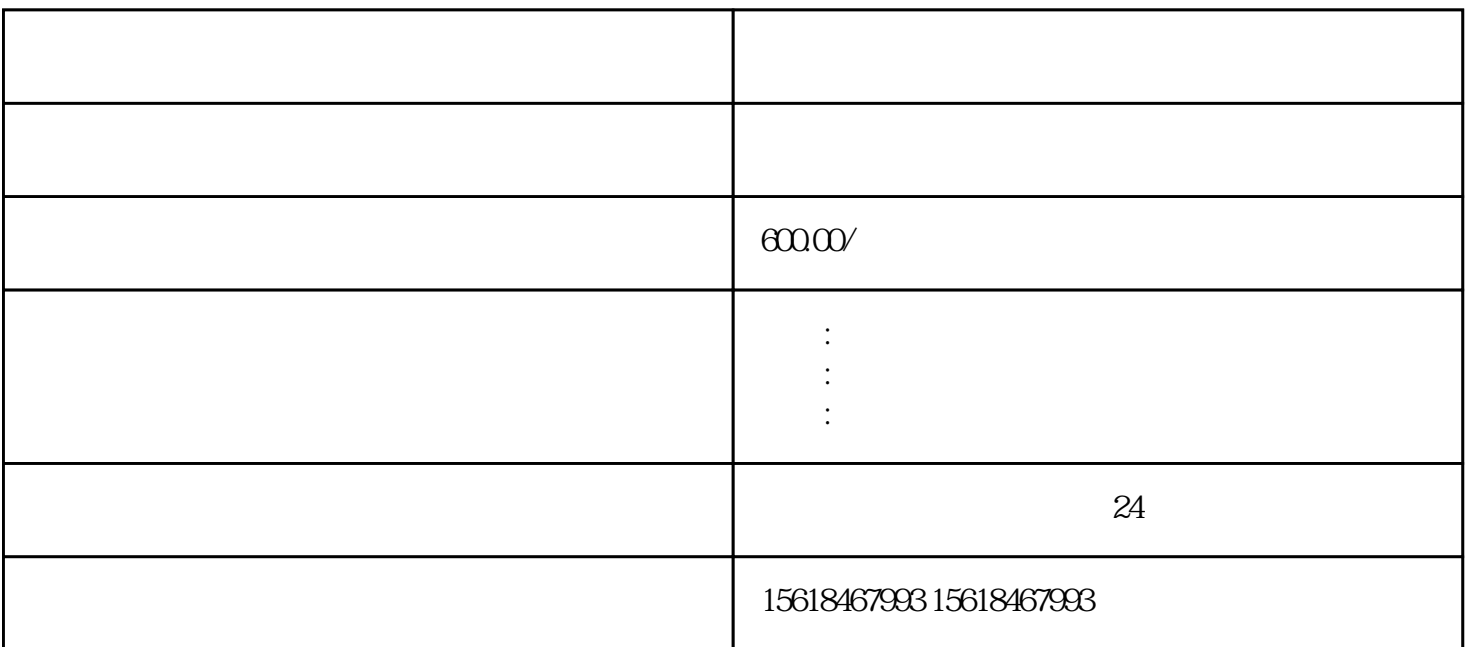

- $1$  $2<sub>l</sub>$  $3$  and  $z$ ui 4、进入到后鼠标点击"行政审批业务办理",随后在显示快捷菜单中鼠标点击"业务申请".  $5$  , and the contract of  $\frac{1}{2}$  , and  $\frac{1}{2}$  , and  $\frac{1}{2}$  , and  $\frac{1}{2}$  , and  $\frac{1}{2}$  , and  $\frac{1}{2}$  , and  $\frac{1}{2}$  , and  $\frac{1}{2}$  , and  $\frac{1}{2}$  , and  $\frac{1}{2}$  , and  $\frac{1}{2}$  , and  $\frac{1}{2}$  , and  $\frac$  $6$  $7$   $"$   $"$ ,
- $8<sub>3</sub>$  $9<sub>9</sub>$
- $10$